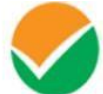

**NATIONAL TESTING AGENCY Excellence in Assessment** 

(उच्चतर शिक्षा विभाग, शिक्षा मंत्रालय, भारत सरकार के तहत एक स्वायत्त संगठन ) (An Autonomous Organization under the Department of Higher Education, Ministry of Education, Government of India)

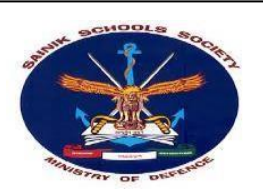

# **PUBLIC NOTICE**

## **02.02.2022**

#### **Display of OMR answer sheets, recorded responses and provisional answer keys of the All India Sainik Schools Entrance Examination (AISSEE)-2022 for admission to Sainik Schools.**

The All India Sainik Schools Entrance Examination (AISSEE) 2022 was conducted by the National Testing Agency(NTA) on 09.01.2022 in the paper-pen mode.

#### **I. Display of OMR answer sheets and recorded responses:**

OMR answer sheets and the recorded responses of the candidates who appeared in the exam are hosted on **https://aissee.nta.nic.in and will be available upto 05.02.2022.** Candidates can access the same by logging into the above-mentioned website using their application number and date of birth and download/view their respective OMR answer sheets and the recorded responses thereof, free of cost.

In case they want to make any representation on their recorded responses after viewing their OMR answer sheets, they can do so by applying online ONLY at the above mentioned site **by paying a non-refundable fee of Rs 100/- (Rupees one hundred only), through debit/credit card or internet banking/Paytm, upto 05.02.2022.**

Representations made by the candidates against the OMR grading will be verified by the NTA from the actual record and the same will be updated in the data, if challenges are found to be correct. However, no intimation in this regard will be sent to individual candidate.

#### **II. Display of provisional answer keys:**

Questions and provisional answer keys of the exam are hosted on **https://aissee.nta.nic.in and will be availableupto 05.02.2022.**

Candidates who appeared in the exam can access the same by logging into the website using their application number and date of birth and view the provisional answer keys.

The candidates, who are not satisfied with any answer key, may challenge the same by filling an online application form ONLY and **paying a non-refundable fee of Rs.200/-(Rupees Two hundred only) per question, at https://aissee.nta.nic.in, through debit/credit card or internet banking/Paytm, upto 05.02.2022.** No challenge will be entertained without receipt of the processing fee.

 *Website: [www.nta.ac.in](http://www.nta.ac.in/) Helpline Number: 011-40759000*

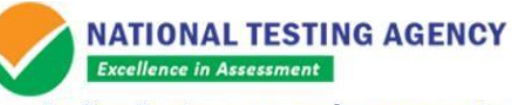

(उच्चतर शिक्षा विभाग, शिक्षा मंत्रालय, भारत सरकार के तहत एक स्वायत्त संगठन ) (An Autonomous Organization under the Department of Higher Education, Ministry of Education, Government of India)

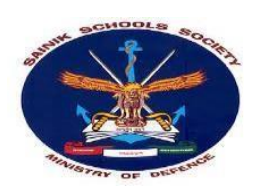

Challenges made by the candidates will be verified by the panel of subject experts. If found correct, the answerkey will be revised accordingly. Based on the revised Final Answer Key, result will be prepared and declared.

No individual candidate will be informed about the acceptance/non-acceptance of his/her challenge.The key finalized after the challenge will be final.

No grievance with regard to answer key(s) after declaration of result will be entertained. The decision of the experts on the challenges shall be final and no further communication will be entertained.

Candidates are advised to take note of the above and act accordingly.

For any assistance, candidates can call the NTA Help line number 011-6922 7700 or 011-4075 9000 or write toNTA at [aissee@nta.ac.in.](mailto:aissee@nta.ac.in)

Jularasher

 **(Dr. Sadhana Parashar) Sr. Director (Exams)**

 *Website: [www.nta.ac.in](http://www.nta.ac.in/) Helpline Number: 011-40759000*

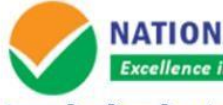

**NATIONAL TESTING AGENCY Excellence in Assessment** 

(उच्चतर शिक्षा विभाग, शिक्षा मंत्रालय, भारत सरकार के तहत एक स्वायत्त संगठन ) (An Autonomous Organization under the Department of Higher Education, Ministry of Education, Government of India)

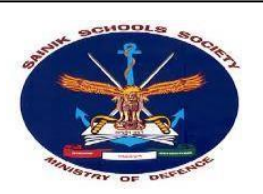

#### **Procedure for Challenge of Answer Key**

- 1. Please go to website https://aissee.nta.nic.in
- 2. Login with your Application Number and Date of Birth and enter Security Pin as displayed and Submit.
- 3. Click "Click to View /Challenge Answer Key"
- 4. You will see a table of your details and another table of recorded responses , with the columns ,Name of the Course, Question Number in sequential order, Correct Option(s), Option(s) ID claimed, Medium / Set No. opted by you in your application, in a tabular form.
- 5. The Answer Key given is the one to be used by NTA.
- 6. If you wish to challenge this option, you may use any one or more of the Options given in the next five columnsby clicking the check box
- 7. After clicking your desired option, scroll down, 'Save your Claim' and move to next screen.
- 8. You may want to upload supporting documents in which you can select 'Choose File' and upload (alldocuments to be put in a single pdf file).
- 9. After clicking your desired option, scroll down, Modify your Claims, "Save your Claim and Pay Fee" and move to next screen
- 10. You will see a display of all the questions, answer keys of which you have challenged.
- 11.Click on 'Pay Fee'.
- 12. Select Mode of Payment and Pay a non-refundable processing fee  $@ \t3$  200/- for each question challenged.Make payment through Debit/Credit Card/Net Banking/Paytm.

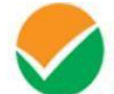

**NATIONAL TESTING AGENCY Excellence in Assessment** 

(उच्चतर शिक्षा विभाग, शिक्षा मंत्रालय, भारत सरकार के तहत एक स्वायत्त संगठन ) (An Autonomous Organization under the Department of Higher Education, Ministry of Education, Government of India)

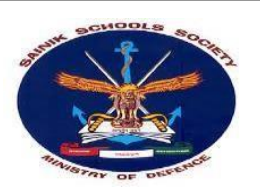

### **Procedure for viewing the OMR answer sheet and making a representation on the recorded responses**

- 1. Please go to website https://aissee.nta.nic.in
- 2. Login with your Application Number and Date of Birth and enter Security Pin as displayed and Submit.
- 3. Click 'Click to View & Challenge OMR'.
- 4. You will see your OMR answer sheet.
- 5. Scroll down and click "Click here to View & Challenge Recorded OMR".
- 6. You will see a table of your details and another table of recorded responses, with the columns, Name of the Course, Question Number in sequential order, Recorded Response as per OMR Sheet ('\*' Means Multiple Marking), Response(s) Claimed.
- 7. The recorded responses are the ones to be used by NTA for processing your result.
- 8. If you wish to make any representation against the recorded response, you may use any one or more of the options given in the next four columns by clicking the check box
- 9. After clicking your desired option, scroll down, 'Save your Claims' and move to next screen.
- 10. You will see a display of all the questions, recorded responses and the responses claimed by you.
- 11. You may want to upload supporting documents in which you can select 'Choose File' and upload (alldocuments to be put in a single pdf file).
- 12.Click on 'Modify your Claims' , 'Save your Claims and Pay Fee'.
- 13.Click on 'Pay Fee '.
- 14. Select Mode of Payment and Pay a non-refundable processing fee  $@ \t{5} 100/-.$ Make payment through Debit/Credit Card/Net Banking/Paytm.

 *Website: [www.nta.ac.in](http://www.nta.ac.in/) Helpline Number: 011-40759000*